## **Schritt 1: Kauf von Lizenzen**

Bereits beim Kauf von BiBox-Lizenzen für Schülerinnen und Schüler im Westermann Shop wird abgefragt, wer die Lizenzen künftig nutzen können soll. Sie können aus vier Optionen wählen:

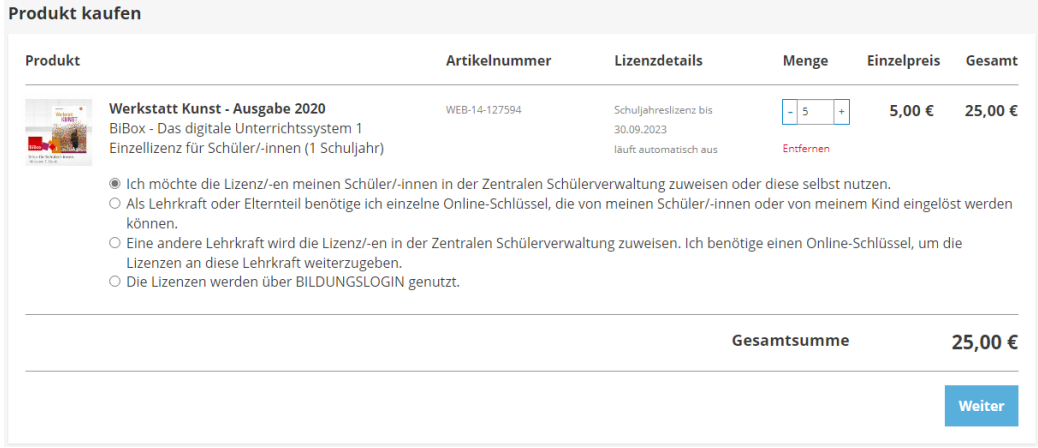

- 1. Wenn Sie die erste Option wählen, stehen die Lizenzen direkt nach dem Kauf in Ihrem Benutzerkonto zur eigenen Nutzung und zum Verteilen an Ihre Schüler/-innen zur Verfügung. In diesem Fall geht es direkt mit Schritt 3 der Anleitung weiter. (Ein Online-Schlüssel muss nicht wie bei den drei nächsten Optionen eingelöst werden.)
- 2. Wenn Sie die zweite Option wählen, erhalten Sie pro Lizenz einen Online-Schlüssel, den Sie an einzelne Personen zur eigenen Nutzung weitergeben können.
- 3. Wenn Sie die dritte Option wählen, erhalten Sie *einen* Online-Schlüssel, den Sie an eine andere Lehrkraft weitergeben können, damit sie die Lizenzen für die eigene Klasse einlösen kann. Der Online-Schlüssel steht *für alle* BiBox-Lizenzen, die pro Kaufvorgang erworben wurden - egal, ob es sich um eine oder mehrere hundert Lizenzen handelt.
- 4. Wenn Sie die vierte Option wählen, können Sie die erworbenen Lizenzen über das BILDUNGSLOGIN zu nutzen. Hilfestellung dazu erhalten Sie direkt im Kaufprozess.

Beim Einlösen des Online-Schlüssels ist also entscheidend, mit welchem Benutzerkonto dies geschieht; die Lizenzen werden diesem Benutzerkonto zugewiesen.

Bitte beachten Sie: Möchten Sie den Online-Schlüssel im Namen der Schule einlösen, so müssen Sie dies mit dem Benutzerkonto der Schule tun. Die Lizenzen werden in diesem Fall im Schulkonto hinterlegt. Dadurch stehen jeder Lehrkraft, die der Schule zugeordnet ist, die entsprechenden Lizenzen zur Nutzung in der eigenen BiBox zur Verfügung. Voraussetzung ist, dass jede Lehrkraft bereits eine BiBox-Lizenz für diesen Titel besitzt.

Bitte beachten Sie: Das Benutzerkonto der Schule dient ausschließlich administrativen Zwecken. Zur Nutzung der BiBox müssen Sie Ihr eigenes Benutzerkonto verwenden!

#### Schritt 2: Online-Schlüssel einlösen

Wenn Sie einen Online-Schlüssel erhalten haben, muss dieser in der Westermann-Kontoführung eingelöst werden. Gehen Sie dazu auf www.bibox.schule und wählen Sie rechts oben neben dem Login-Button "Online-Schlüssel einlösen".

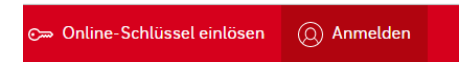

Der hinterlegte Link https://mein.westermann.de/user/produkte/schluessel führt direkt auf die folgende Seite:

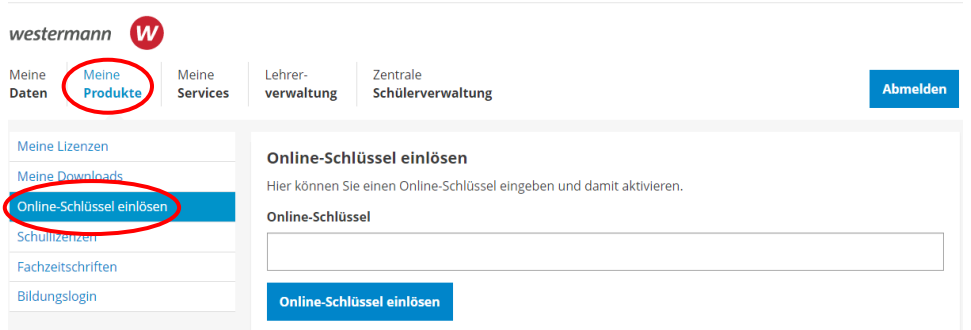

Nachdem Sie den/die Online-Schlüssel eingelöst haben, können Sie die Lizenzen mit Ihrem Benutzerkonto nutzen.

Um die Lizenzen an Ihre Schülerinnen und Schüler weiterzugeben, machen Sie weiter mit Schritt 3.

#### Schritt 3: Die Zentrale Schülerverwaltung aufrufen

Melden Sie sich als Lehrkraft mit Ihren Zugangsdaten auf www.bibox.schule oder in der BiBox-App an.

Klicken Sie im Bücherregal das entsprechende Buch an, für das Sie die Lizenzen verwalten wollen, und wählen Sie aus dem Kontextmenü den Eintrag "Schülerverwaltung".

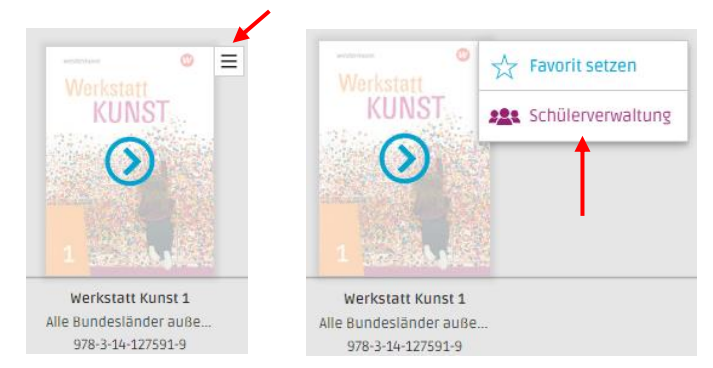

So gelangen Sie zur Zentralen Schülerverwaltung, in der die Schülerinnen und Schüler Ihrer Schule bei Nutzung digitaler Produkte der Westermann Gruppe verwaltet werden, siehe Schritt 4.

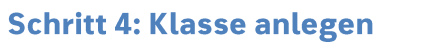

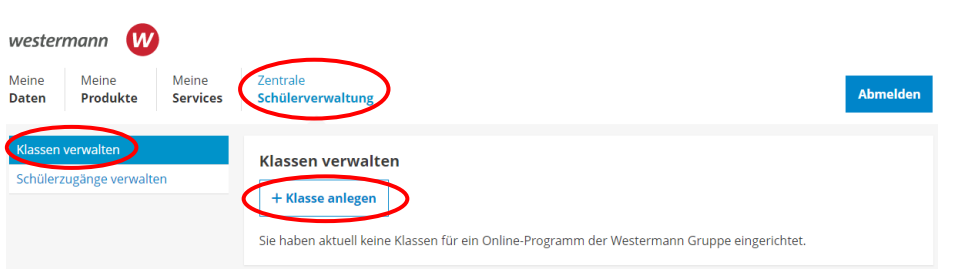

Falls noch nicht geschehen, legen Sie eine Klasse an und geben Schuljahr, Jahrgangsstufe und optional Zusatz an.

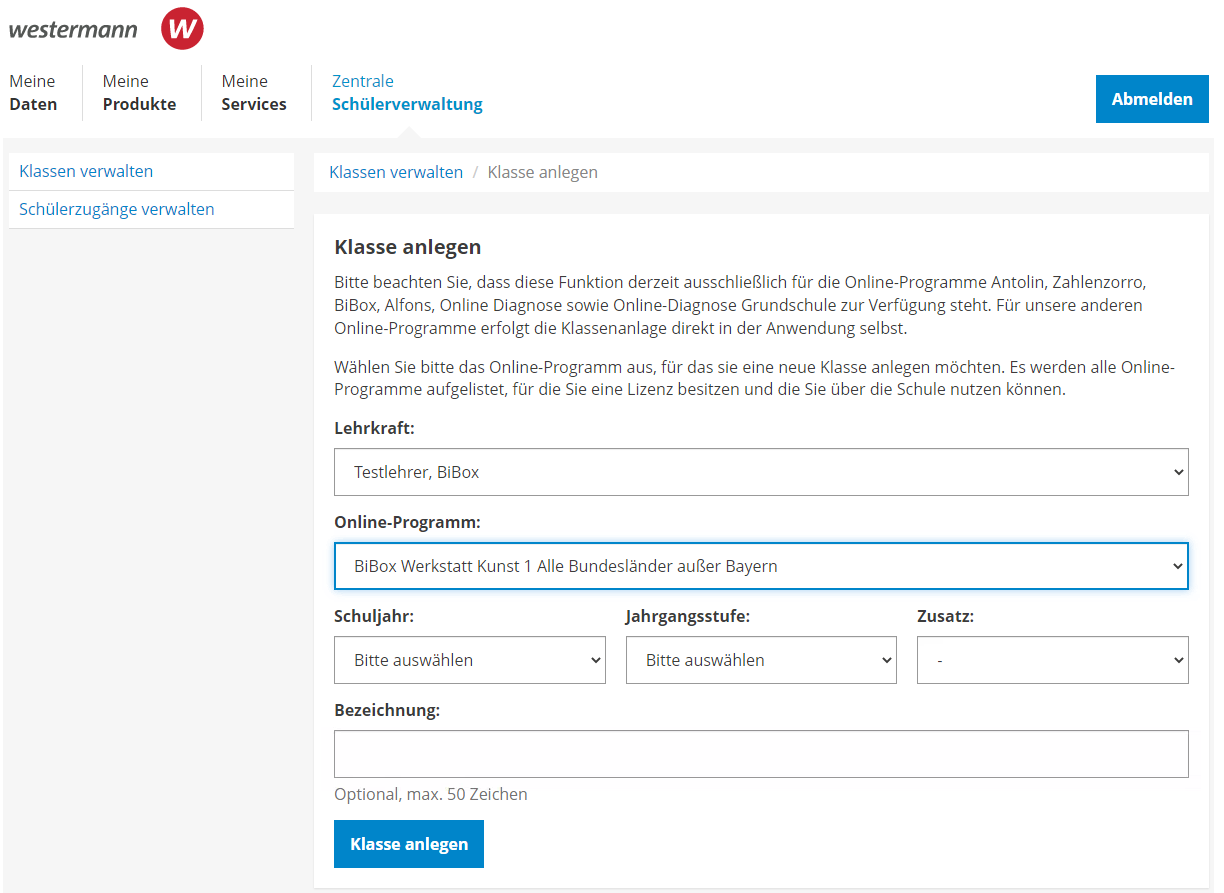

Bitte beachten Sie: Ein Online-Programm steht nur dann zur Auswahl, wenn Sie mindestens eine BiBox-Lizenz (z.B. eine Einzellizenz für Lehrer/-innen) besitzen.

Per Klick auf den blauen Button "Klasse anlegen" werden die Daten gespeichert und Sie bekommen die Klassendetails angezeigt, siehe Schritt 5.

## Schritt 5: Der Klasse Schülerzugänge hinzufügen

Um Ihre Klasse mit Schülerzugängen zu befüllen, klicken Sie auf "Schülerzugänge hinzufügen".

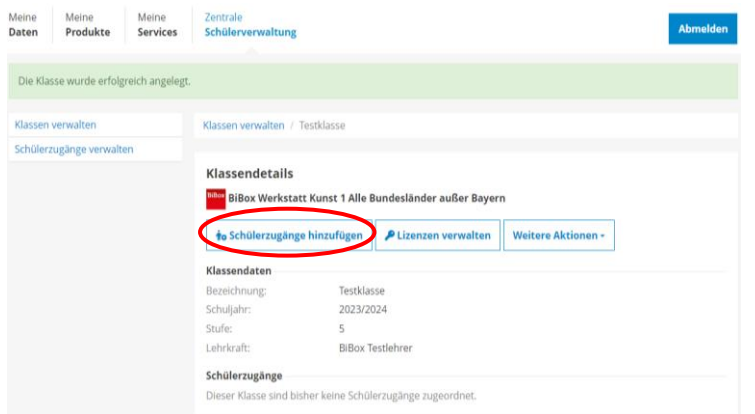

Auf der folgenden Seite können Sie neue "Schülerzugänge anlegen". Bei der Neuanlage wird geprüft, ob es den Namen bereits in der Schülerverwaltung Ihrer Schule gibt; bei einer Dopplung käme ein Hinweis.

Nutzen Sie deshalb die Möglichkeit auf dieser Seite, bereits in der Westermann Schülerverwaltung angelegte Schülerzugänge aus Klassen anderer Bücher der BiBox oder anderer Online-Produkte zu übernehmen. Unter "Schülerzugänge suchen" stehen Ihnen Filter und eine Suchmaske zur Verfügung, mit der Sie die darunter aufgelisteten Schülerzugänge durchsuchen können.

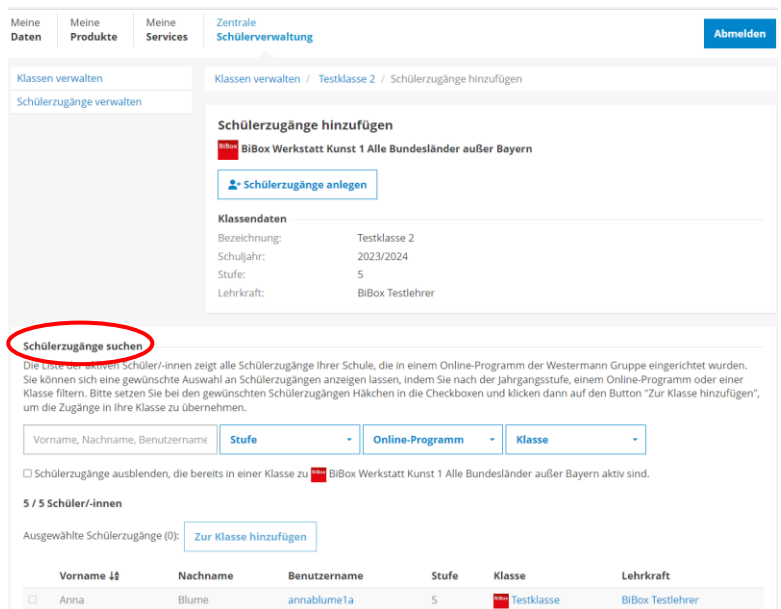

Nach Auswahl der Schülerzugänge klicken Sie auf "Zur Klasse hinzufügen".

Übrigens: Sie können auch eine Klassenliste mit Schülernamen importieren. Wählen Sie dazu "Schülerzugänge verwalten und klicken Sie auf "Zugänge importieren":

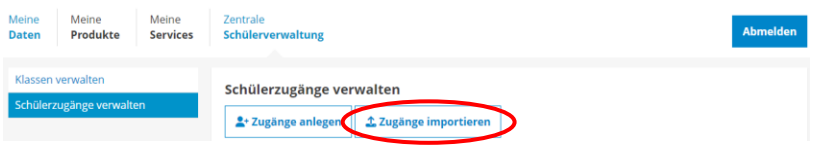

# Schritt 6: Lizenzen an Schülerinnen und Schüler übertragen

Um Lizenzen an Ihre Schülerinnen und Schüler zu verteilen, gehen Sie links auf "Klassen verwalten" und wählen Ihre Klasse aus.

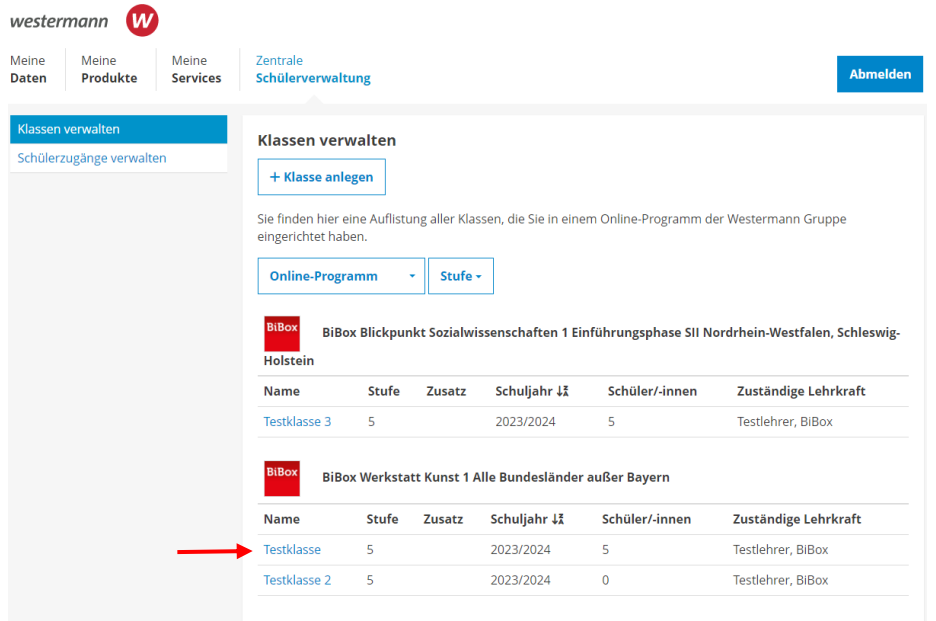

Klicken Sie dann auf den Button "Lizenzen verwalten":

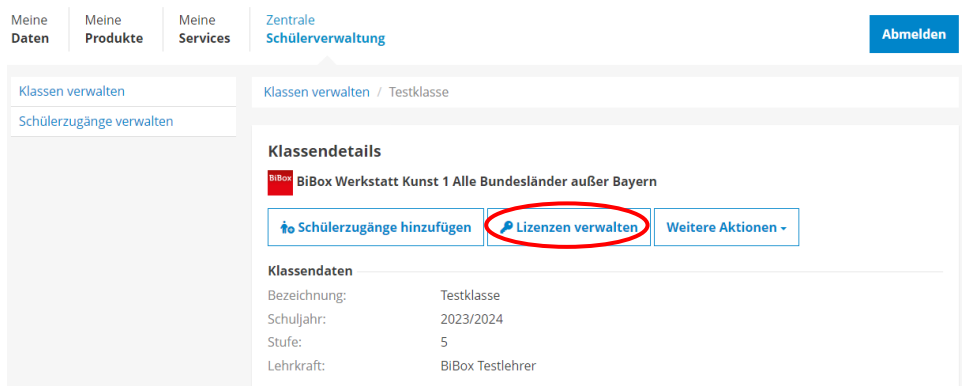

Dann bekommen Sie die verfügbaren Lizenzpakete angezeigt:

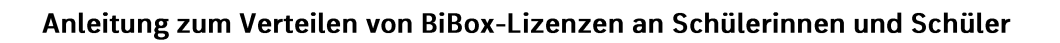

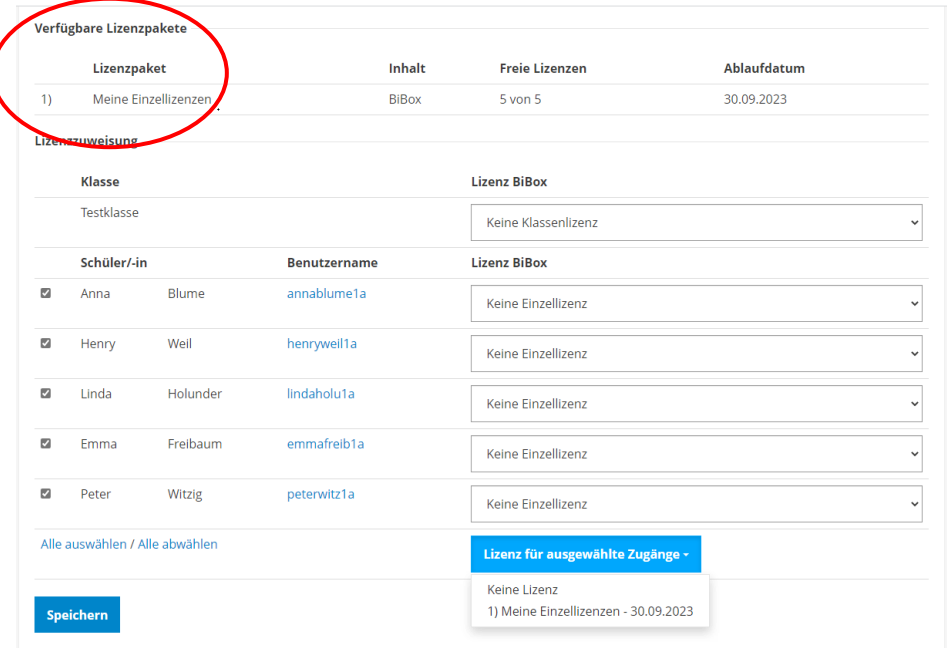

- 1. Wählen Sie durch Setzen von Häkchen einzelne Namen oder die gesamte Klasse aus ("Alle auswählen" unter der Schülerliste).
- 2. Klicken Sie nun den Button "Lizenz für ausgewählte Zugänge" unter der Liste an und wählen Sie das Lizenzpaket aus, aus dem Sie Lizenzen vergeben möchten. (Unter "Lizenz für ausgewählte Zugänge" werden alle für Sie verfügbaren Lizenzpakete angezeigt. Dies können Lizenzen sein, die Sie selbst erworben oder durch Einlösung eines Online-Schlüssels Ihrem Benutzerkonto zugewiesen haben - "Meine Einzellizenzen". Oder es können BiBox-Lizenzen sein, die die Schule zentral erworben und über einen Online-Schlüssel für die Schule eingelöst hat - "Einzellizenzen meiner Schule".)
- 3. Mit "Speichern" bestätigen Sie Ihre Auswahl und die Lizenzzuweisung.

#### Schritt 7: Zugangsdaten für Ihre Schülerinnen und Schüler ausgeben

1. Um den Schülerinnen und Schülern ihre Zugangsdaten zu geben, wählen Sie links "Schülerzugänge verwalten".

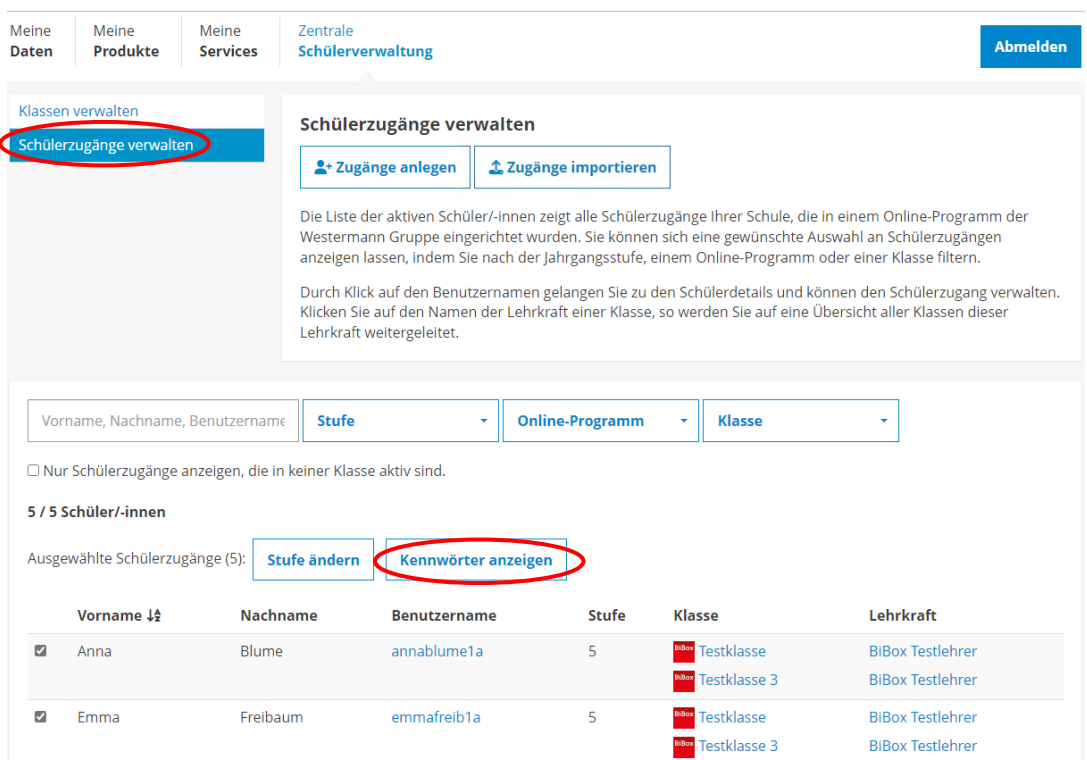

- 2. Wählen Sie durch Setzen von Häkchen einzelne Namen oder die gesamte Klasse aus ("Alle auswählen" unter der Schülerliste).
- 3. Klicken Sie den Button "Kennwörter anzeigen"
- 4. Für die Anzeige wird zur Sicherheit erneut Ihr Passwort abgefragt.
- 5. Anschließend wird Ihnen die Liste der gewählten Schülerinnen und Schüler mit den zugehörigen Benutzernamen und Kennwörtern angezeigt. Diese Zugangsdaten können Sie sich auch in einer PDF-Datei ausgeben lassen, um sie auszudrucken, auszuschneiden und dann einzeln an Ihre Schülerinnen und Schüler zu verteilen.

Technischer Hinweis: Die Kennwörter werden als PDF-Dokument geöffnet. In einigen Browsern muss das Öffnen noch einmal per Klick bestätigt werden.

Fertig! Ihre Schülerinnen und Schüler können sich nun mit ihren Zugangsdaten auf www.bibox.schule oder in der BiBox-App anmelden.

#### Sie haben noch Fragen?

Schreiben Sie uns eine E-Mail an bibox@westermann.de oder rufen Sie uns an. Wir sind Mo-Do von 8-18 Uhr oder freitags von 8-17 Uhr unter der Telefonnummer +49 531 123 25 335 erreichbar.